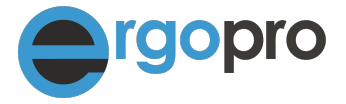

# **BaseElements-Plugin ersetzen**

**AW200-504 · Version 1.1 vom 14. April 2022** 

Nova Cantica Martin Staub Heidenchilenstrasse 15 CH-8907 Wettswil am Albis

Telefon 044 701 19 63 info@ergopro.ch

www.ergopro.ch www.novacantica.ch

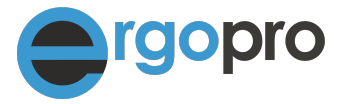

#### **Beschreibung**

ergopro arbeitet mit der Software FileMaker. Um den Funktionsumfang von FileMaker zu erweitern, nutzen wir das Plugin BaseElements. Dieses Plugin wurde am 5.4.2022 automatisch deaktiviert, wegen eines abgelaufenen Zertifikats. Davon betroffen sind Windows-Geräte. Mac und iOS (iPad/iPhone) sind davon nicht betroffen. Durch das Fehlen des Plugins können u.a. keine E-Rechnungen mehr versendet werden. Das Backup bei lokalen Installationen oder das Einlesen der Gutschriften funktioniert nicht mehr. Wir haben sofort BaseElements kontaktiert. Es steht nun eine neue Version bereit. Diese Anleitung beschreibt, wie das Plugin zu ersetzen ist. Das Plugin muss auf allen Arbeitsstationen gemäss dieser Anleitung ersetzt werden.

## **1. Bin ich vom Problem betroffen?**

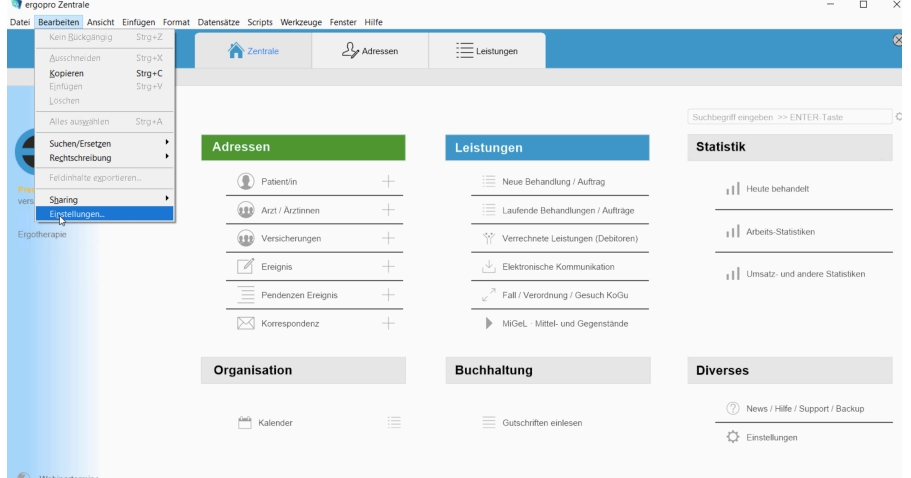

Öffnen Sie ergopro und dann die Einstellungen von FileMaker

Falls nun beim Reiter "Plugins" kein Eintrag zu sehen ist, sind Sie vom Problem betroffen. Fahren Sie mit Punkt 2 weiter. Falls das BaseElements Plug angezeigt wird, brauchen Sie nichts zu unternehmen.

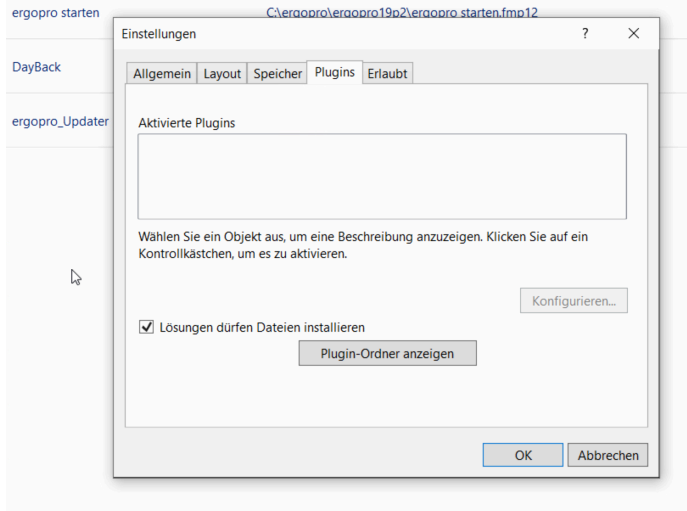

"Plugin-Ordner anzeigen" benötigen Sie erst bei Punkt 5, um das neue Plugin in den Ordner zu kopieren.

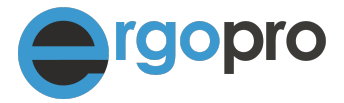

## **2. Vorbereitung**

Falls Sie FileMaker 19 besitzen (zu erkennen an folgendem Programmsymbol (O) ) brauchen Sie die Vorbereitung nicht durchzuführen und können gleich mit Punkt 3 weiterfahren.

Starten Sie ergopro und klicken Sie im Menü Hilfe auf "Über FileMaker (Pro) Advanced"

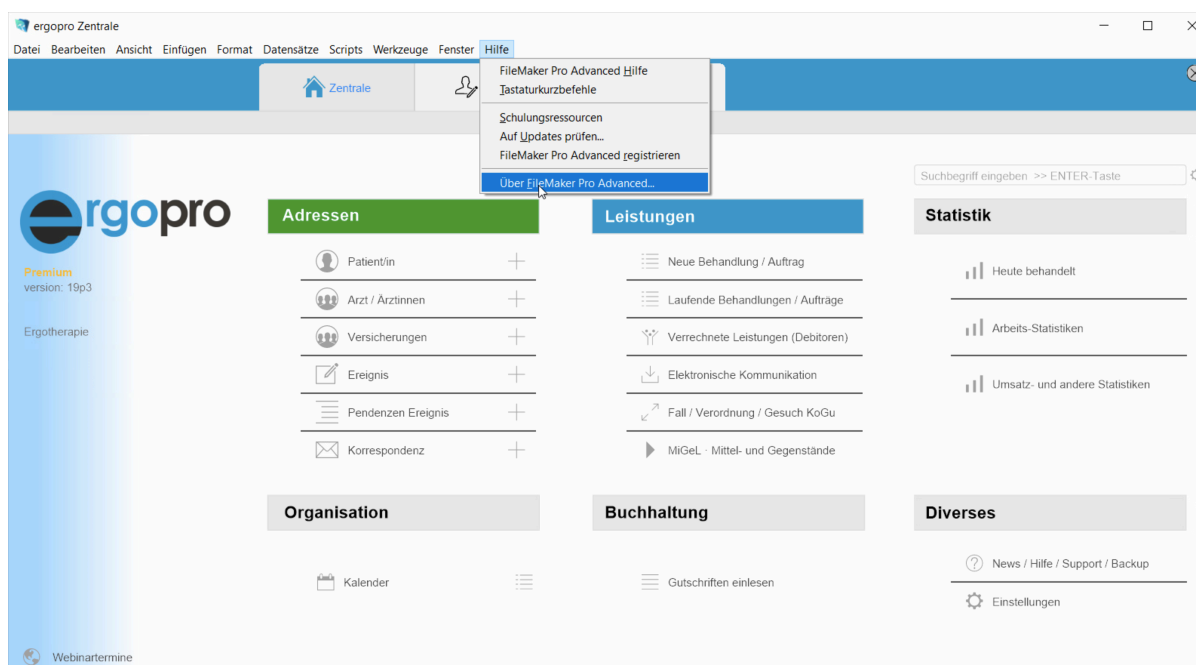

Im folgenden Dialog klicken Sie auf Info.

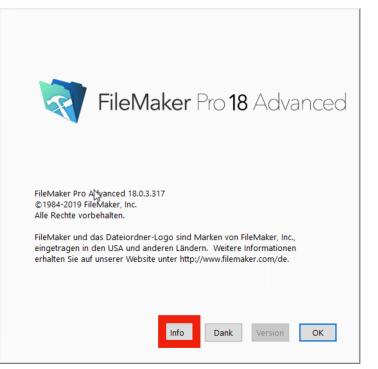

Merken Sie sich, ob es sich bei dem von Ihnen verwendeten FileMaker um eine **32-Bit** oder **64-Bit** Version handelt.

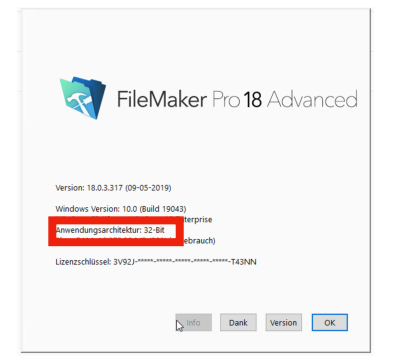

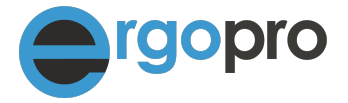

### **3. Plugin herunterladen**

Falls Sie mit FileMaker 19  $\heartsuit$  arbeiten oder bei Punkt 2 die 64-Bit Version angezeigt wird, laden Sie die entsprechende 64-Bit Version von unserer Webseite:

Falls bei Punkt 2 die **32-Bit** Version angezeigt wird, laden Sie die **32-Bit** Version von unserer Webseite:

Link zur Downloadseite: [https://www.ergopro.ch/plugin](http://www.ergopro.ch/plugin)

Die heruntergeladene Datei ist auf Ihrem PC im Ordner "Downloads" zu finden.

#### **4. Plugin entpacken**

Die heruntergeladene Datei ist eine ZIP-Datei, entpacken Sie diese durch Rechtsklick >> "Hier entpacken" oder "Alle extrahieren" (je nach Windowsversion) Sie finden nun neben der Zip-Datei (Ordner mit Reisverschluss) den entpackten Ordner in Ihrem Ordner Downloads

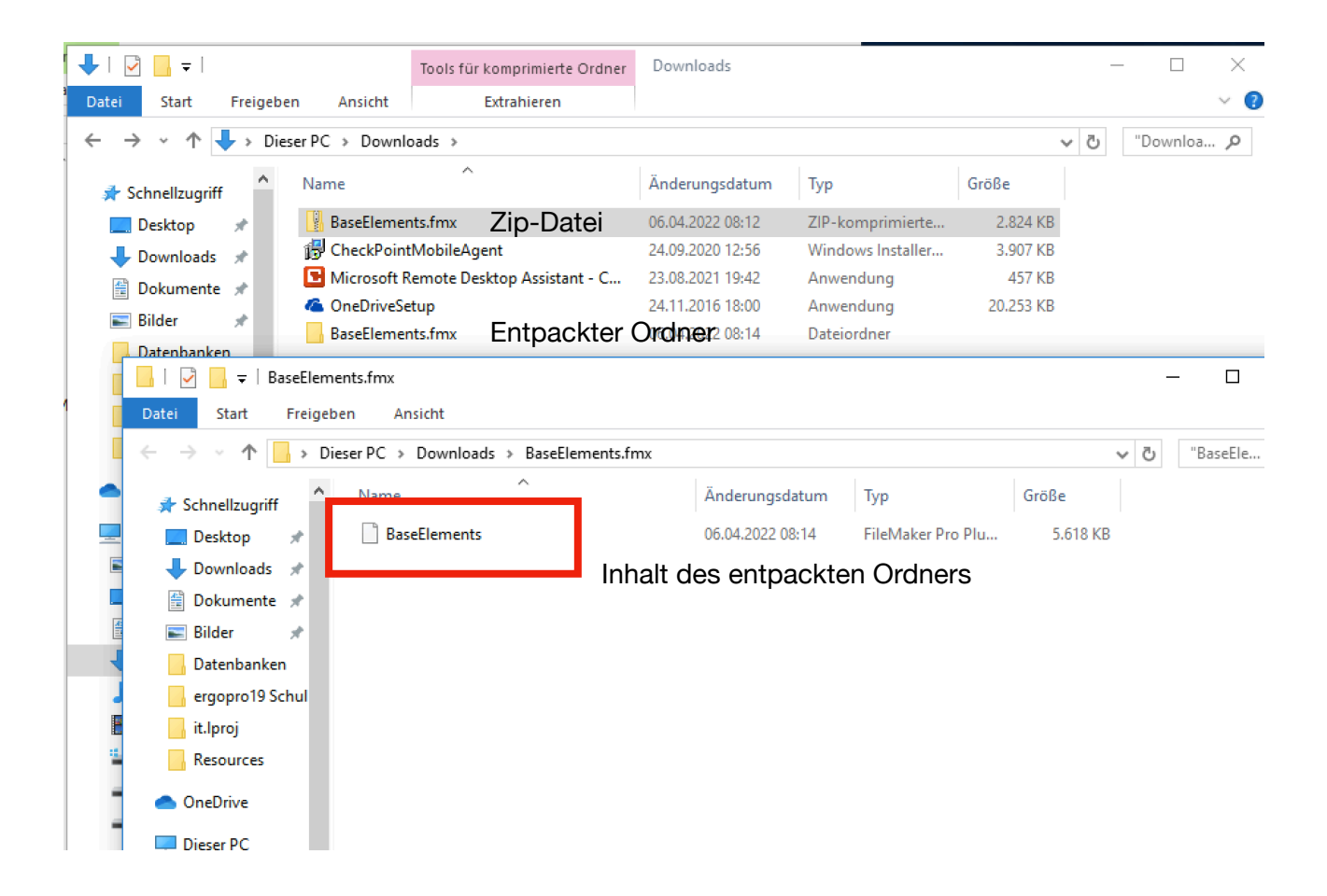

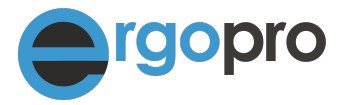

### **5. Plugin-Datei in Ordner verschieben**

Verschieben Sie nun die entpackte Datei vom Ordner Download (oder von dem Ort an dem Sie die Datei entpackt haben) in den Plugin Ordner welchen Sie bei Punkt 1 mit der Taste "Plugin-Ordner zeigen" öffnen können. Achtung, die Datei kann nicht in das Feld "Aktivierte Plugins" von FileMaker gezogen werden

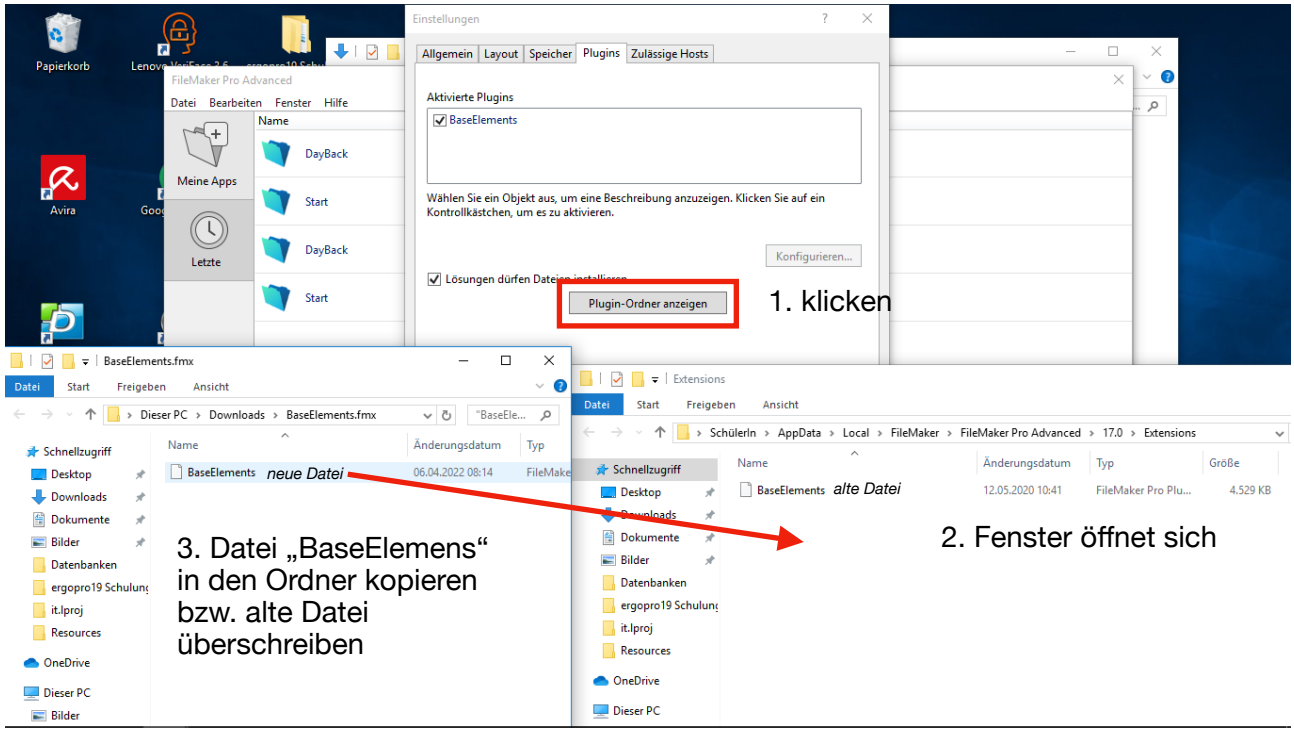

## **6. Überprüfung**

Beenden Sie ergopro und FileMaker und starten Sie danach ergopro neu.

Überprüfen Sie nun unter den Einstellungen >> Plugin (siehe Punkt 3) ob BaseElements angezeigt wird. Wenn das Plugin erscheint, haben Sie alles korrekt gemacht und ergopro kann wieder wie gewohnt verwendet werden.

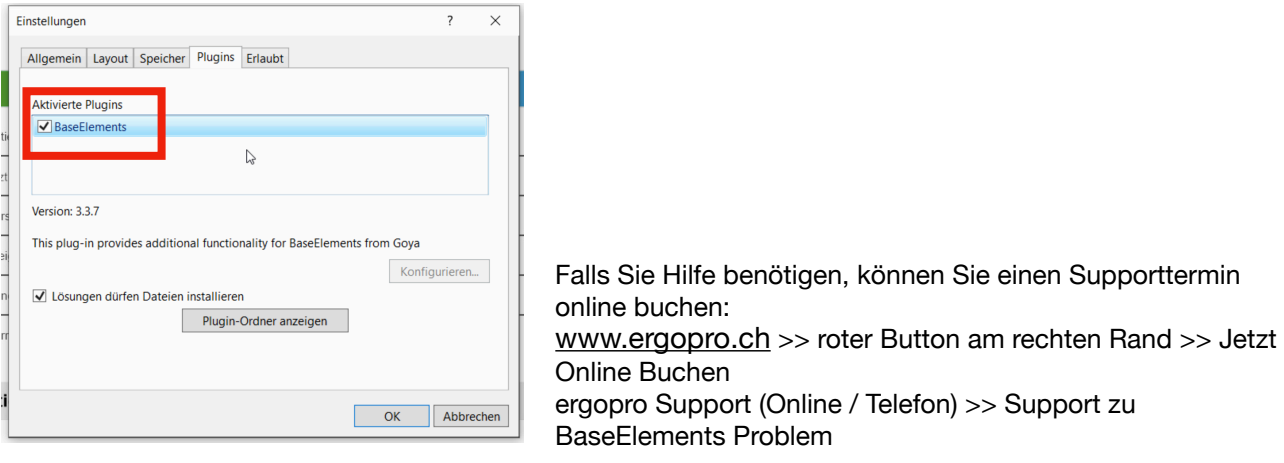